## **Buildee入退場管理のお申込み状況確認方法**

「入退場管理機能」の項目で、入退場管理サービスの利用の ON、OFF を切り替えることによりお申込みを行うことができます。 [ON]に設定した当月から請求が発生するため、支店のご担当者様にご確認のうえ設定を変更してください。

- 1.Buildeeにログインします
- 2.「現場一覧」を開きます(①)

3.機器のお申込みを行う現場の「オプション」列に赤いアイコンがついている場合はBuildee入退場管理のお申込みが完了しています。(②)

**BANKEN** 

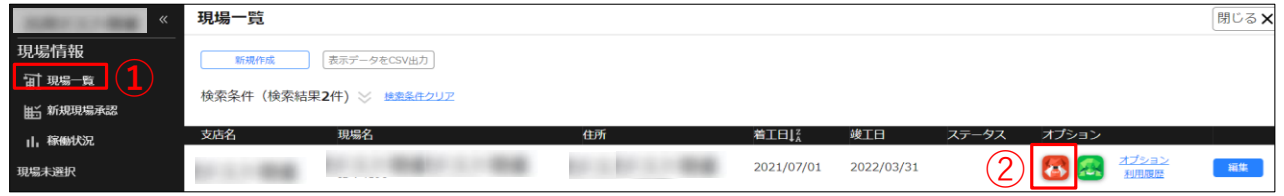

## **Buildee上にまだ現場が作成されていない場合(現場一覧に現場が無い場合)は支店のご担当者様に確認してください。**

まだBuildee入退場管理のお申込みが完了していない場合には、以下のようにお申込みを行ってください。

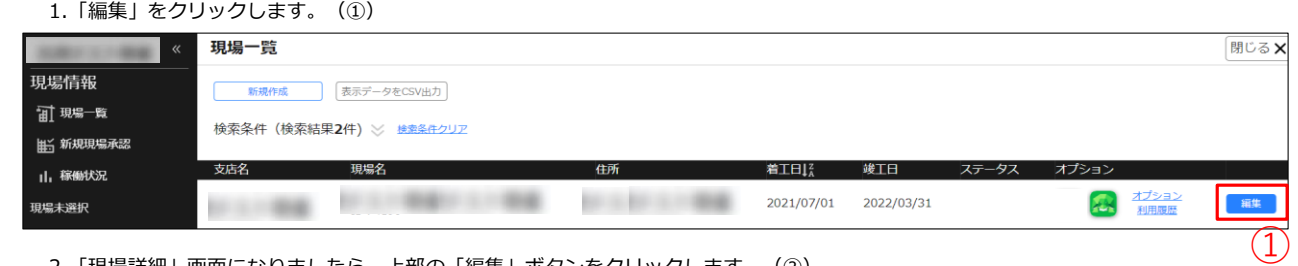

## 2.「現場詳細」画面になりましたら、上部の「編集」ボタンをクリックします。(②)

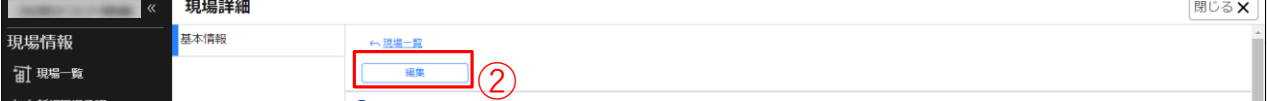

## 3.下部までスクロールし、「その他の設定」項目の「入退場管理機能」を「ON」にします。(③)

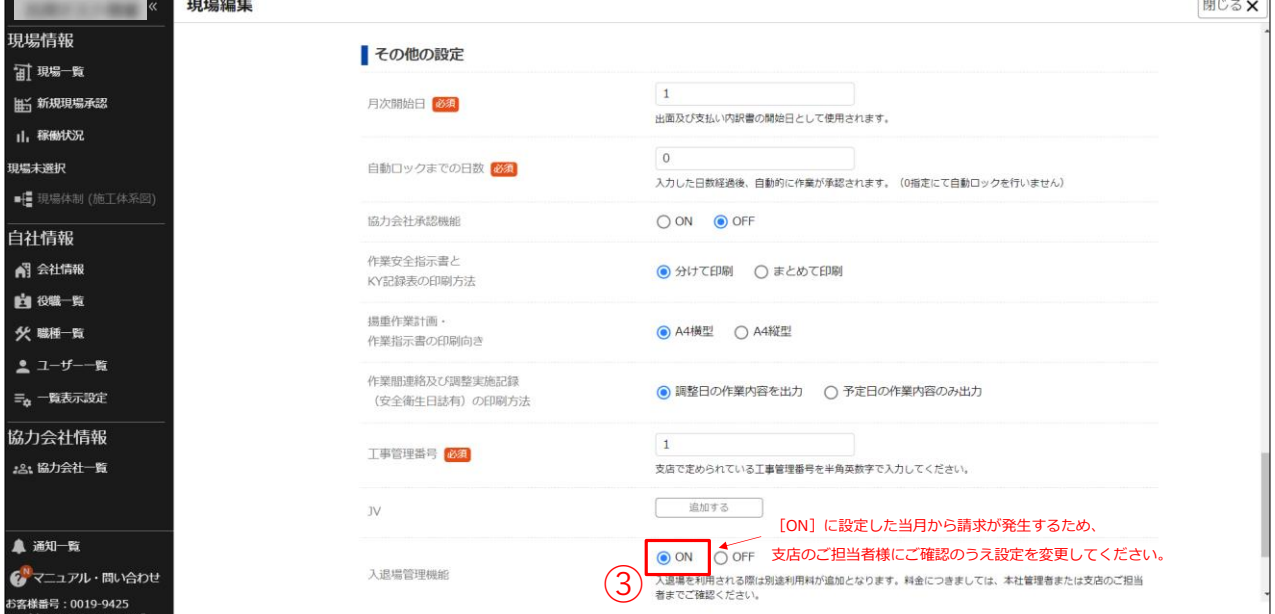

4.画面上部の「更新」ボタンをクリックします。(④)

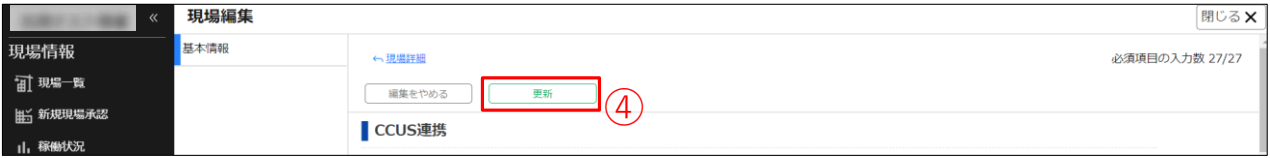

これでBuildee入退場管理のお申込みは完了です。